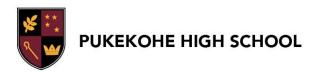

# COURSE SELECTION 2023 - 2024 CHOOSING SUBJECTS FOR YEAR 10 in 2024

In Term 3 we will be starting the **Course Selection Process** for current Year 9 - 12 students. You will be making these decisions based on conversations with your Kaiaawhina, subject teachers and parents/whaanau about your desired future pathway. The Course Selection process will be completed by everyone using **SchoolPoint**.

This guide includes information about the following:

STEP 1: HOW TO LOGIN TO SCHOOLPOINT

**STEP 2: PATHWAY PLANNING** 

**STEP 3**: UNDERSTANDING WHAT I NEED TO SELECT

**STEP 4**: SELECTING SUBJECTS

**STEP 5**: REVIEWING AND FINALISING MY SELECTIONS

### STEP 1: LOGIN TO SCHOOLPOINT

Login to **SchoolPoint** through your School Microsoft account by using your Student ID and password via link <a href="https://pukekohe.schoolpoint.co.nz/">https://pukekohe.schoolpoint.co.nz/</a>, or via KAMAR (see below).

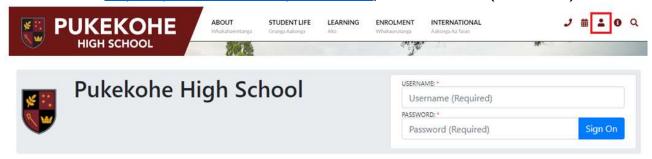

Once you are logged in, click on **SchoolPoint** from the dashboard.

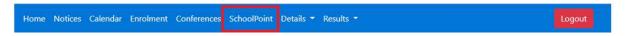

You can also download the **SchoolPoint** app onto a phone from the App/Google stores if you want. It will let you do all of the same things. Once downloaded, enter your student ID and KAMAR password and you will be able to login.

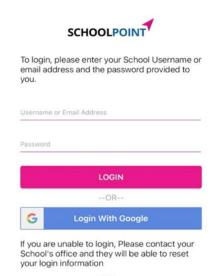

**NOTE:** Parents/ Caregivers can access KAMAR via the Parent Portal to VIEW (only) their student's selected subjects, however, we encourage our Parents/ Caregivers to sit with their student on their student's profile to support Course Selection.

### **STEP 2: PATHWAY PLANNING**

At the beginning of Term 3 you should begin **Pathway Planning** using **SchoolPoint** with your Kaiaawhina during Whaanau Roopuu time. It is important that you have an idea of what sort of future pathway you want, and what you will need to do to achieve that.

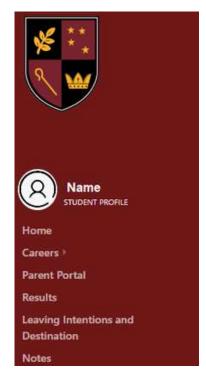

Once you are logged into SchoolPoint select Careers

Then, use the dropdown options in the Careers section to complete all of the pathway planning questions and activities. This is a good time to think about all of your strengths, skills and interests.

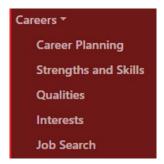

Use these tools to help you think carefully about all the career options that you might be interested in.

Your parents/guardians will also be able to login to **SchoolPoint** through the parent portal and see your answers, because whaanau are an important part of this planning process.

Your Kaiaawhina will also receive an update of your answers, so that they can support you to select subjects which will help you be successful on your chosen pathway.

### STEP 3: UNDERSTANDING WHAT I NEED TO SELECT

**SchoolPoint** will only let you select subjects which you are able to take in your year level and will show you all of your options.

# YEAR 10 in 2024

At Year 10 there are five CORE subjects, which are compulsory for everyone to take, and a range of OPTION subjects.

**CORE SUBJECTS:** Student programmes consist of FIVE compulsory subjects (these are pre-selected):

- English (OR ESOL OR Te Reo Maaori for speakers of Te Reo Maaori as a first language\*\*)
- Maths
- Science
- Social Science
- PE/Health

\*\*NOTE: In Year 10 Te Reo Maaori as a CORE subject is for speakers of Te Reo Maaori as a first language or have fluency in Te Reo Maaori. Placement into this subject will follow a discussion with our Kaihautuu Maaori and whaanau.

**OPTION SUBJECTS:** You need to select options from the following learning areas:

- Arts (select either core-whole year or semester-2 terms)
- Languages
- Maaori
- Technology

**^NOTE:** If you intend to select Music or one of the Visual Arts when you are in Year 11, it is recommended to select the whole year option for Year 10. However, similar skills will be covered in the semester option.

\*\*NOTE: If you intend to select a whole year course, please be aware that it is a commitment for the duration of the year and changes will be unlikely. E.g. French, Japanese and Music Band etc.

You need to select **FOUR** options below (NOTE: Whole-year courses count as TWO options) and TWO options for reserve/backup.

| Learning Area                              | Semester A                                         | Semester B                                         |  |  |
|--------------------------------------------|----------------------------------------------------|----------------------------------------------------|--|--|
| Technology                                 | Design and Visual Communication Digital Technology | Design and Visual Communication Digital Technology |  |  |
| Semester                                   | Food Technology                                    | Food Technology                                    |  |  |
| Classes                                    | Multi-materials (Hard) Technology                  | Multi-materials (Hard) Technology                  |  |  |
| Arts                                       | Music Core                                         | Music Core                                         |  |  |
|                                            | Visual Arts                                        | Visual Arts                                        |  |  |
| Semester                                   | Dance/Drama combined                               | Dance/Drama combined                               |  |  |
| Classes                                    |                                                    |                                                    |  |  |
| Te Wahaanga                                | Te Ao Haka (Semester)                              | Te Ao Haka (Semester)                              |  |  |
|                                            | Te Reo Maaori (Full Year)                          |                                                    |  |  |
| Arts                                       | Music Core                                         |                                                    |  |  |
| Full Year                                  | Music – Band                                       |                                                    |  |  |
|                                            | Visual Arts                                        |                                                    |  |  |
| If you wish to take one                    | Cultural Arts                                      |                                                    |  |  |
| of these as an option in<br>Year 11, it is | Dance                                              |                                                    |  |  |
| recommended to select                      | Drama                                              |                                                    |  |  |
| a whole year course.                       |                                                    |                                                    |  |  |
| Languages                                  | French                                             |                                                    |  |  |
| Full Year                                  | Japanese                                           |                                                    |  |  |

<sup>\*</sup>NOTE: Please note for course selection purposes Te Ao Haka counts as an Art curriculum subject.

### **Combination Course Selection notes:**

You need to choose according to the following combinations:

- TWO x whole-year courses OR
- ONE x whole-year course AND TWO x semester courses OR
- **FOUR** x semester courses

Your FIFTH & SIXTH choice (**TWO** x semester **OR ONE** x whole-year course) is used as a reserve/backup in case there is a timetable clash.

### **STEP 4: SELECTING YOUR SUBJECTS**

### 1. View the subjects on offer

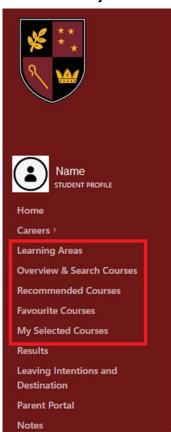

Select from the left hand menu the following:

- Learning Areas will bring up a button view of all learning areas
- Overview and Search Courses will bring up a list of all courses in learning areas and a search bar
- Recommended courses courses you are eligible to take based on your year level and subject combination restrictions
- Favourite courses you can 'favourite' a subject you might want to take to view later and it will be stored here
- My Selected Courses this will show what you have selected for the following year

### 2. Select a subject

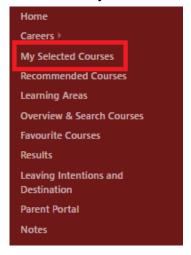

Go to "My Selected Course", then select either option "Learning Areas" or "Courses for Me". Select a course.

You must select any compulsory courses first before you can choose an option course.

To select a particular subject, click on + Select as one of my Courses

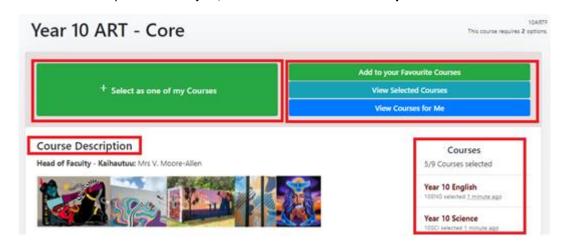

# 3. Select all your subjects

For each of your subjects you add, click on **No Course Selected** to select another course. or you can click on **Recommended Courses** or **Learning Areas** again.

# Courses 5/9 Courses selected Year 10 English 10ENG selected 1 minute ago Year 10 Science 10SCI selected 1 minute ago Year 10 Mathematics and Statistics 10MAT selected 1 minute ago Year 10 Social Studies 10SOC selected 1 minute ago Year 10 Heath & Physical Education

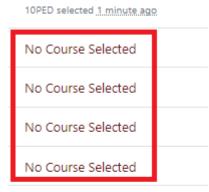

# **Backup Courses**

0/2 Backup Courses Selected

No Backup Course Selected

No Backup Course Selected

# **STEP 5: REVIEWING AND FINALISING MY SELECTIONS**

Set your course priority by selecting **Select Course Priority Order** and dragging your courses in order of preference.

You can **Remove** a course from your selection, if you want to change selections.

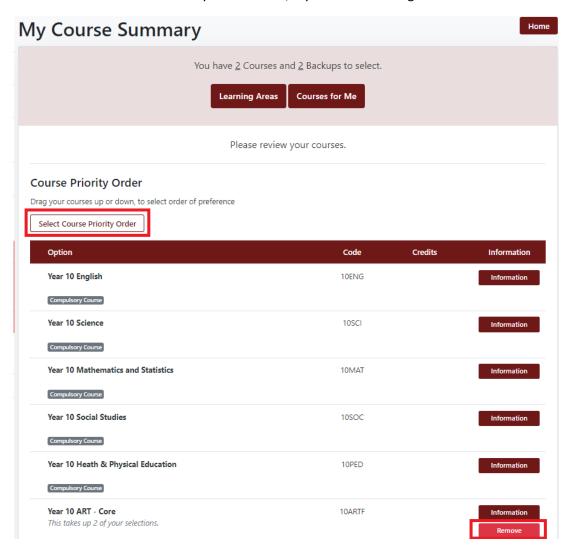

### To finalise your course selection for 2024

Go back into "My Selected Courses" from the left hand menu in SchoolPoint. Check that the number next to selections and backups is 0, if they are click "Complete My Courses"

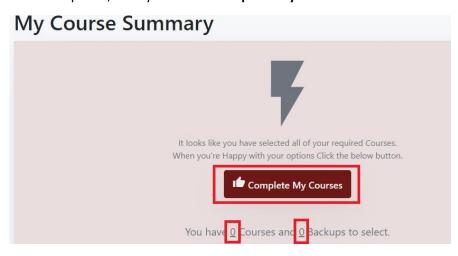

If they are not **0** – Scroll down to review your courses

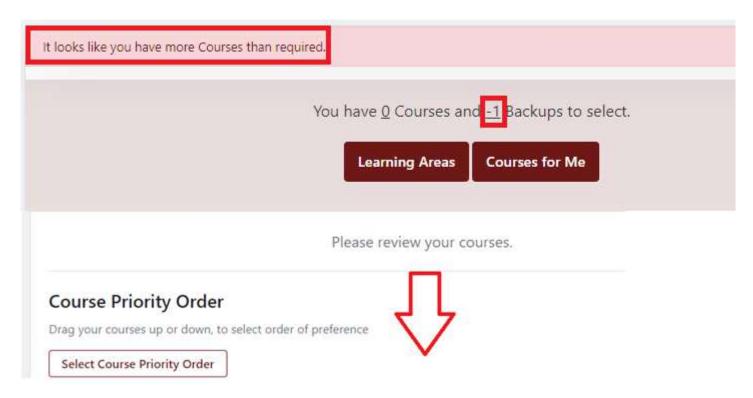

If the numbers are positive eg **2**: you have not selected enough courses, select "Courses for Me" and select the required amount of courses and backups.

If the number says -1: you have too many course lines, you would have received a warning while selecting, you will now need to correct this before being able to complete your selection.

To correct this you will need to remove a course by clicking on "Remove" and "Confirm" in the next popup.

| Year 10 ART - Core                  | 10ARTF    | Information |
|-------------------------------------|-----------|-------------|
| This takes up 2 of your selections. |           | Remove      |
| Year 10 Digital Technologies        | 10DIT     | Information |
|                                     |           | Remove      |
| Year 10 Food Technology             | 10FDT     | Information |
|                                     |           | Remove      |
|                                     | 0 Credits |             |

# **Backup Courses**

| Course                                                      | Code  | Credits | Information |
|-------------------------------------------------------------|-------|---------|-------------|
| Year 10 Music - Semester                                    | 10MUS | 0       | Information |
|                                                             |       |         | Remove      |
| <b>Year 10 Japanese</b> This takes up 2 of your selections. | 10JPN | 0       | Information |
| This takes up 2 of your selections.                         |       |         | Remove      |

Go back to "My Selected Courses" again and check your numbers are now 0, then click on "Complete My Courses"